## Bestimmen Sie die IP-Adresse der IP-Telefone SPA525G und SPA525G2.  $\overline{\phantom{a}}$

## Ziele

Der Zugriff auf IP-Telefone erfolgt über eine Webschnittstelle, indem die IP-Adresse des Telefons in einen Webbrowser eingegeben wird. Die IP-Adresse des Telefons muss für den Zugriff auf die Webschnittstelle bekannt sein.

In diesem Dokument wird erläutert, wie die IP-Adresse der IP-Telefone SPA525G und SPA525G2 bestimmt wird.

## Anwendbare Geräte

·IP-Telefon SPA525G

·IP-Telefon SPA525G2

## Schrittweise Vorgehensweise

Bestimmen Sie die IP-Adresse des IP-Telefons.

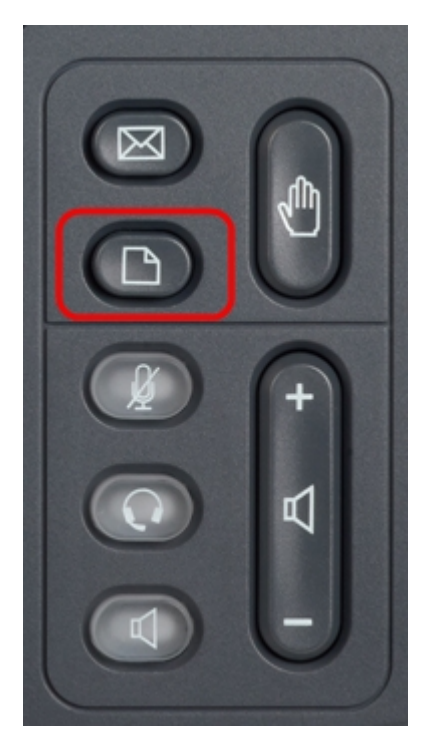

Schritt 1: Drücken Sie die Setup-Taste auf dem IP-Telefon, um das Menü Informationen und Einstellungen aufzurufen.

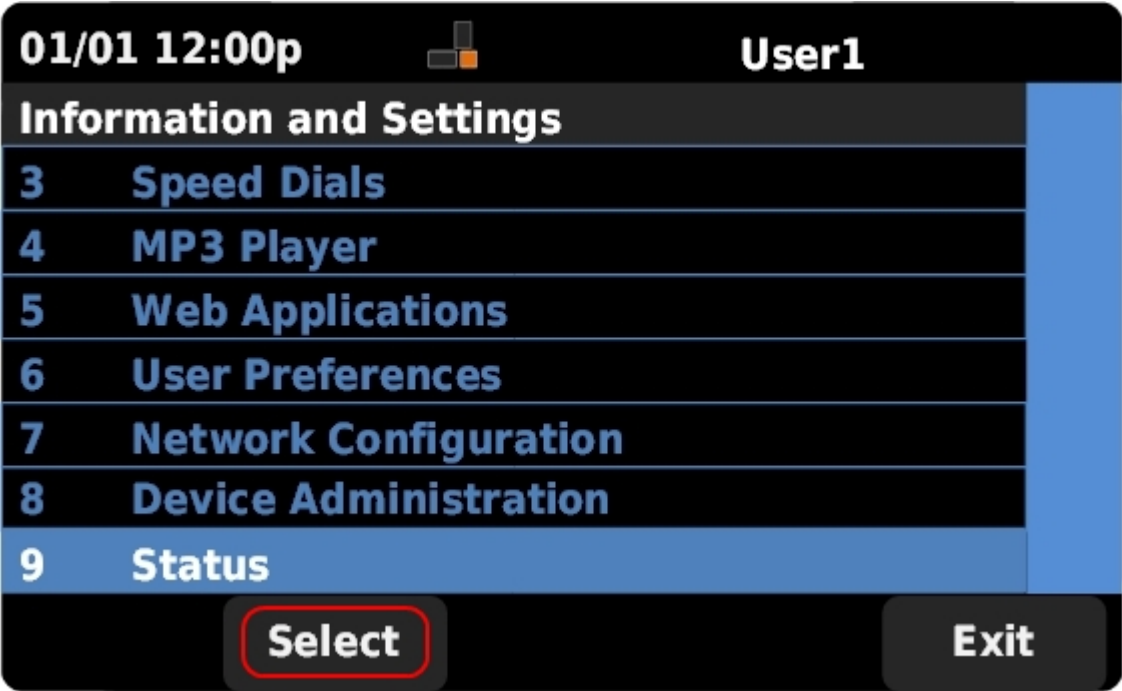

Schritt 2: Blättern Sie mit den Navigationstasten nach oben und unten, um Status auszuwählen. Drücken Sie Select (Auswählen), um das Status-Menü aufzurufen.

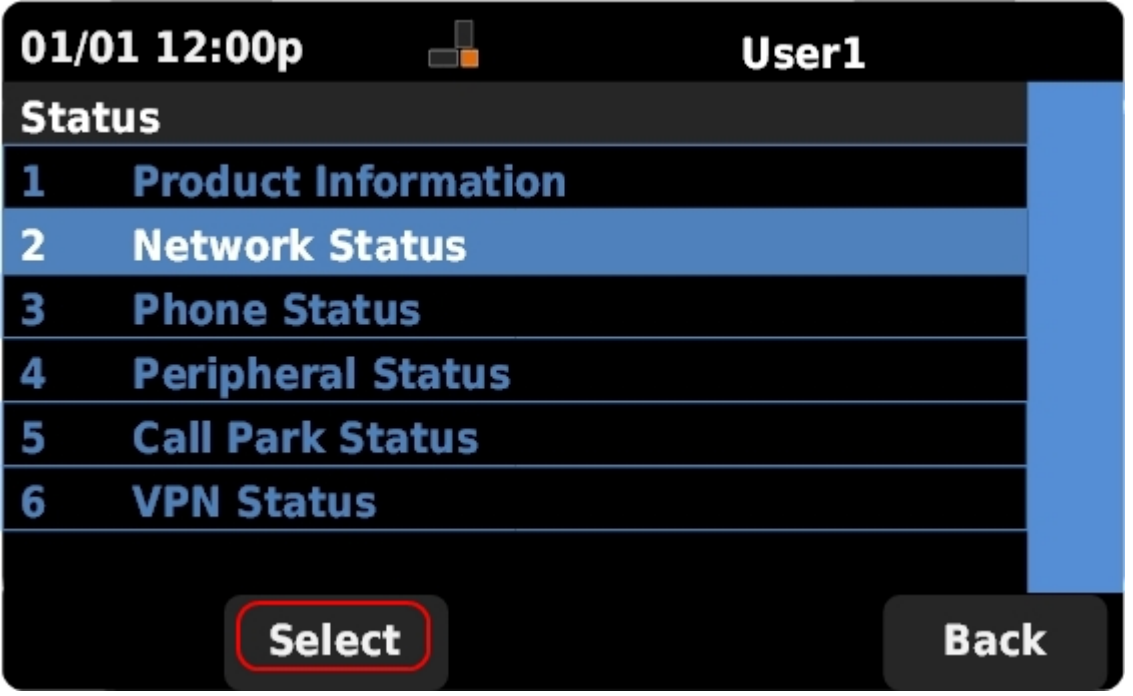

Schritt 3: Blättern Sie mit den Navigationstasten nach oben und unten, um Netzwerkstatus auszuwählen. Drücken Sie Select (Auswählen), um das Menü Network Status (Netzwerkstatus) aufzurufen.

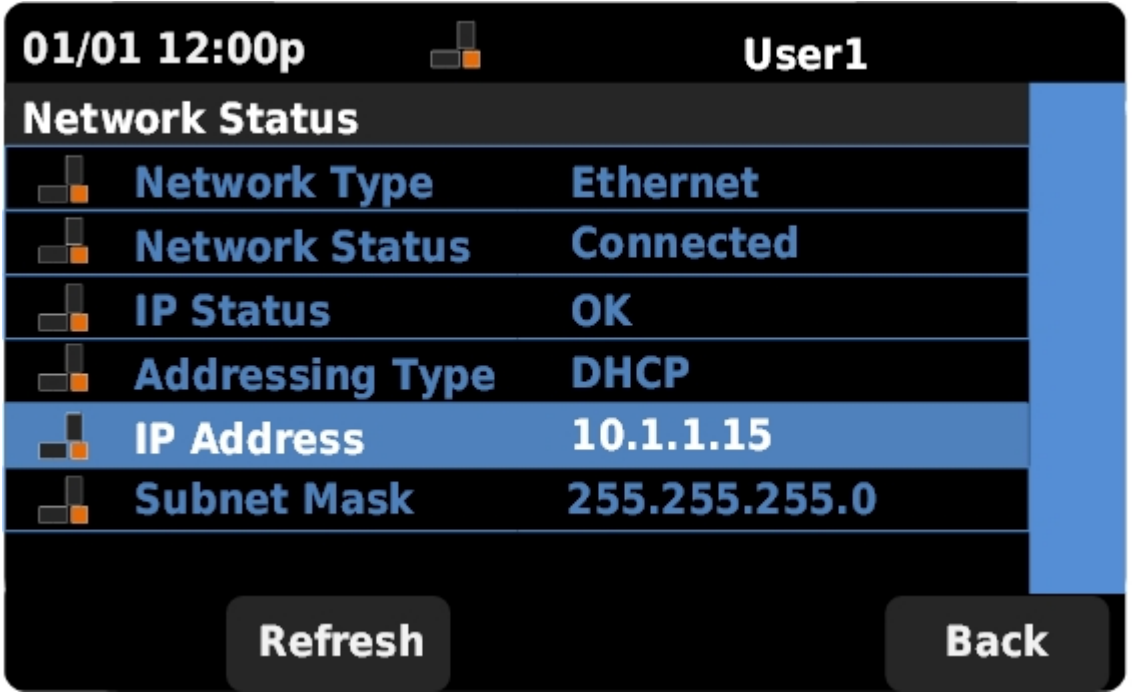

Schritt 4: Blättern Sie mit den Navigationstasten nach oben und unten, um das Feld "IP Address" (IP-Adresse) zu finden. Dies ist die IP-Adresse des Telefons.